# **OKIPAGE** *16n*

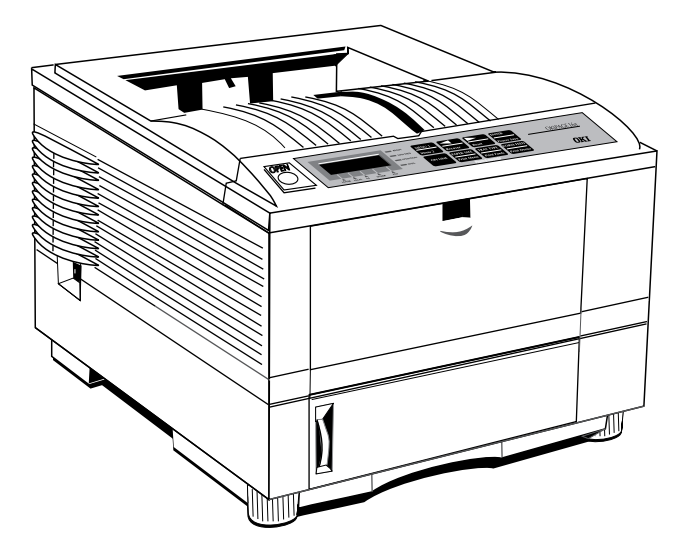

# Read Me First

Download from Www.Somanuals.com. All Manuals Search And Download.

Every effort has been made to ensure that the information in this document is complete, accurate, and up-to-date. Oki assumes no responsibility for the results of errors beyond its control. Oki also cannot guarantee that changes in software and equipment made by other manufacturers and referred to in this guide will not affect the applicability of the information in it. Mention of software products manufactured by other companies does not necessarily constitute endorsement by Oki.

© Copyright 1996 by Oki. All rights reserved.

Written and produced by the Oki Documentation Dept.

Oki is a registered trademark of Oki Electric Industry Company Ltd.

Energy Star is a trademark of the United States Environmental Protection Agency.

Hewlett-Packard, HP and LaserJet are registered trademarks of Hewlett-Packard Company.

Microsoft is a registered trademark, and Windows and Windows 95 are trademarks of Microsoft Corporation.

# **Contents**

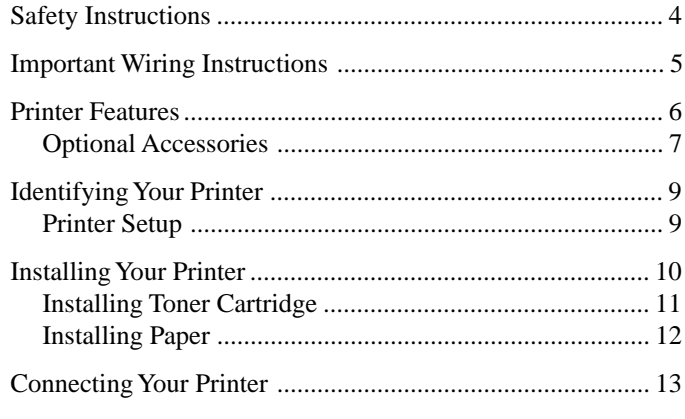

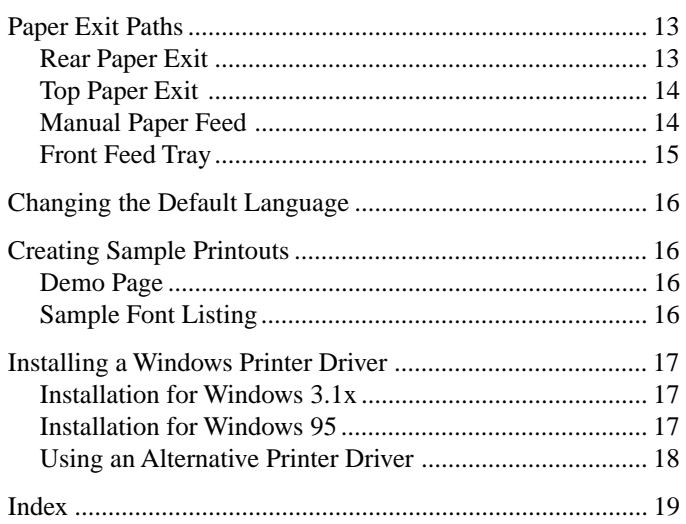

# **Safety Instructions**

Your Oki printer has been carefully designed to give you years of safe, reliable performance. As with all electrical equipment, however, there are a few basic precautions you should take to avoid hurting yourself or damaging the printer:

- • Read the setup instructions in this book carefully. Also read the Help Guide for further information. Be sure to save these manuals for future reference.
- • Read and follow all warning and instruction labels on the printer itself.
- • Unplug the printer before you clean it. Use only a damp cloth; do not use liquid or aerosol cleaners.
- • Place your printer on a firm, solid surface. If you put it on something unsteady, it may fall and be damaged; if you place it on a soft surface, such as a rug, sofa, or bed, the vents may become blocked, causing the printer to overheat.
- • To protect your printer from overheating, make sure all openings on the printer are not blocked. Do not put the printer on or near a heat source, such as a radiator. Keep it out of direct sunlight. Allow enough room around the printer for adequate ventilation and easy access to the paper trays.
- • Do not use your printer near water, or spill liquid of any kind into it.
- • Be certain that your power source matches the rating listed on the back of the printer. If you are not sure, check with your dealer or with your local power supplier.
- • Your printer has an earthed, 3-pin plug as a safety feature, and it will only fit into an earthed outlet. If you can not plug it in, you probably have an older, non-earthed outlet; contact an electrician to have the outlet replaced. Do not use an adapter to defeat the earthing.
- • This printer must be installed near to a power outlet switch which shall remain easily accessible.
- • To avoid damaging the power cord, do not put anything on it or place it where it will be walked on. If the cord becomes damaged or frayed, replace it immediately.
- • If you are using an extension cord or power strip with the printer, make sure that the total of the amperes required by all the equipment on the extension is less than the extension's rating. The total ratings of all equipment plugged into the outlet should not exceed 15 amperes.

# **Important Wiring Instructions**

- • Do not poke anything into the ventilation slots on the printer; you could get a shock or cause a fire.
- • Aside from the routine maintenance described in this handbook, do not try to service the printer yourself; opening the cover may expose you to shocks or other hazards.
- • Do not make any adjustments other than those outlined in the handbook you may cause damage requiring extensive repair work.
- • If anything happens that indicates that your printer is not working properly or has been damaged, unplug it immediately and contact your dealer.

These are some of the things to look for:

- The power cable or plug is frayed or damaged.
- Liquid has been spilled into the printer, or it has been exposed to water.
- The printer has been dropped, or the cabinet is damaged.
- The printer does not function normally when you are following the operating instructions.

The wires in the power cable are coloured in accordance with the following code:

> **Green and Yellow....... Earth Blue ............................. Neutral Brown ......................... Live**

If the colours of the wires in the power cable of this printer do not correspond with the markings of the terminals of your plug, proceed as follows:

- • Green and Yellow must be connected to the terminal marked with the letter **E** (or the safety earth symbol) or the terminal coloured Green or Green & Yellow.
- • Brown must be connected to the terminal marked with the letter **L** or coloured Red.
- • Blue must be connected to the terminal marked with the letter N or coloured Blue or Black.

#### **Warning: This printer must be earthed.**

If you are in any doubt regarding the wiring, please contact a qualified electrician.

### **Printer Features**

- •LED 16ppm Page Printer
- •600 x 600 dpi
- •HP LaserJet IV (PCL5e, HPGL/2 and PJL) compatible
- • Additional emulations for IBM ProPrinter IIIXL and Epson FX
- •2Mb memory standard
- •Multilingual front panel – 12 languages
- •Industry standard Centronics parallel interface
- •High speed and bi-directional parallel interface
- •Fast RISC processor for speedy printing (MIPS R3000)
- • Enhanced memory management to print more graphics with less memory
- • Advanced power saving mode, printer idles on minimum power to save energy
- • 45 scalable resident fonts compatible with the HP LaserJet IV Plus
- •Oki Smoothing Technology
- •Paper output 250 sheets face down, 100 sheets face up
- • Paper input tray capacity 500 sheets, front feeder 100 sheets (10 envelopes)
- •Paper weight 60 to 143g/m²
- • Standard manual feed for card stock, envelopes, transparencies, etc.
- •Works with recycled paper
- •Recommended usage – 5000 pages per month
- •Duty cycle 300,000 pages or five years

This product complies with the requirements of the Council Directives 89/336/EEC and 73/23/EEC on the approximation of the laws of the member states relating to electromagnetic compatibility and low voltage.

## **Energy Star**

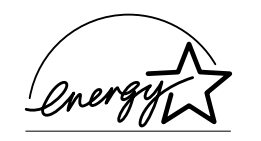

As an Energy Star Partner, Oki has determined that this product meets the Energy Star guidelines for energy efficiency.

- **Optional Accessories**<br>• Second paper tray holding 500 sheets<br>  $\ddot{E}$
- • Multi purpose feeder for up to 50 envelopes or 100 sheets of labels, paper etc.
- •Two memory expansion slots (SIMMs)
- •Memory upgrade to 64Mb
- •High speed multi-purpose I/F slots
- • PostScript Level-2 option board and Auto Emulation Switching
- • Network interface card for direct connection to network media

Download from Www.Somanuals.com. All Manuals Search And Download.

**Identifying Your Printer**<br>Before you start setting up your printer make sure that it is placed<br>Englished and the printer make sure that it is placed on a firm, flat surface and out of direct sunlight.

#### **Printer Setup**

The following section will lead you through installing your printer, changing the default language, viewing and changing the default menu settings and finally producing a Demo Print Page, a Sample Font Listing and Menu Settings list.

After unpacking the printer and choosing a suitable place to put it, check that you have all the necessary parts to continue:

- 1. Printer
- 2. Image drum cartridge (already installed)
- 3. Toner cartridge
- 4. Power cable
- 5. User guides
- 6. Printer driver diskettes
- 7. Lightproof plastic bag

If any item is missing or damaged, please contact your Oki dealer without delay.

#### **Read Me First 9**

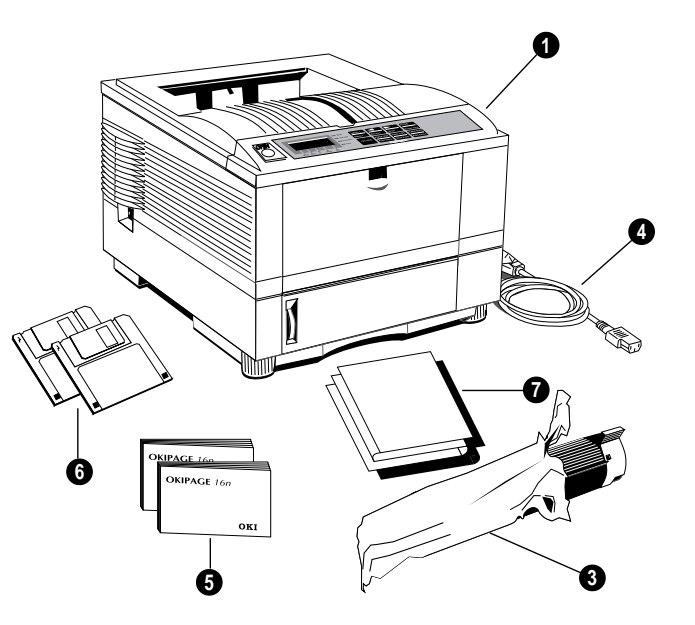

## **Installing Your Printer**

Before connecting the printer to your PC and mains outlet, you must first install the toner cartridge and insert paper in the paper tray.

- *Note: Your printer is shipped with the image drum cartridge already installed.*
- 1. Remove any adhesive tape from the outer covers.
- 2. Press the **OPEN** button to release the top cover, and raise the cover to the fully upright position.

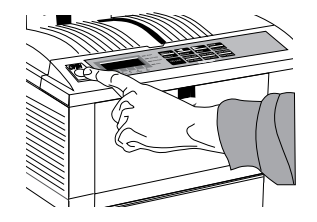

*Note: The first time you open the top over will be to install your first toner cartridge. At this time the power will be off and the printer cold.*

> *When you open the top cover after this, for example to change the toner cartridge, the fuser area will be hot. This area is clearly marked. Do not touch it.*

3. Carefully lift out the image drum cartridge. Avoid touching the green drum surface with your fingers.

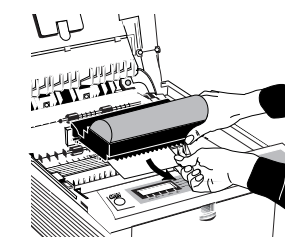

4. Pull out the protect sheet of paper from the image drum cartridge.

*English*

### **Installing Toner Cartridge**

5. Peel off the adhesive tape, and remove the foam packing tube from the toner hopper on the image drum cartridge.

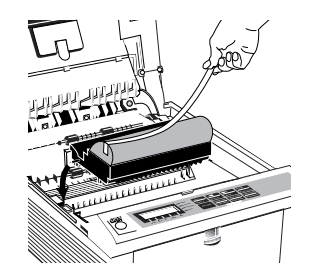

6. Reinstall the image drum cartridge back into the printer, locating the pins on each end into the slots at either side of the printer.

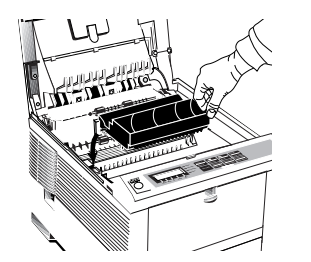

1. Shake the toner cartridge to distribute the toner. Then remove the packaging.

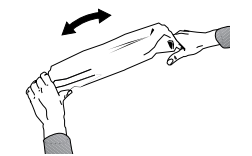

- 2. Carefully peel off the sealing tape.
- 3. Insert the cartridge into the printer, left end first as illustrated.

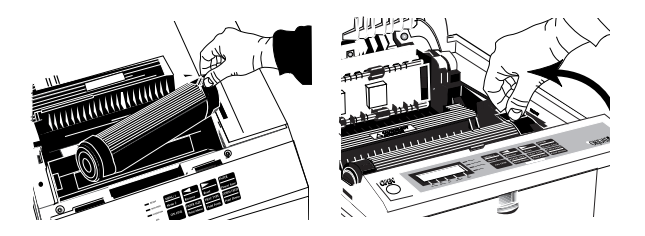

4. Push the coloured tab forward to release the toner into the toner hopper.

### **Installing Paper**

1. Pull down on the packing card under the front of the tray, and remove it from the machine.

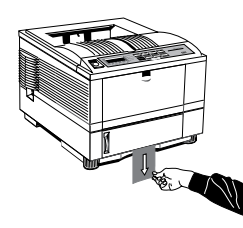

- 2. Remove the paper tray from the bottom of the printer and place plain paper in the tray, carefully keeping the level of the paper in the tray below the guide marks (1).
- *Note: Pre-printed stationery should be loaded face down, with the top edge towards the front of the printer.*

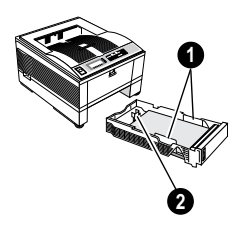

3. Adjust the rear paper support (2) to the size of paper you are using by lifting up and sliding forwards or backwards as necessary.

4. Replace the tray in the printer. The paper level indicator (3) provides a visual indication of how much paper is left in the tray.

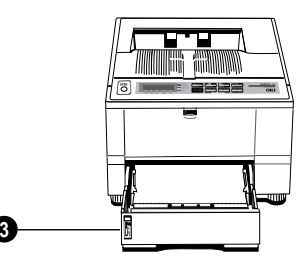

- port (1) on your printer, and to the parallel (25-pin Dtype female) port on your PC.
- 2. Connect the power cable to the printer and plug in to the mains outlet  $(2)$ .

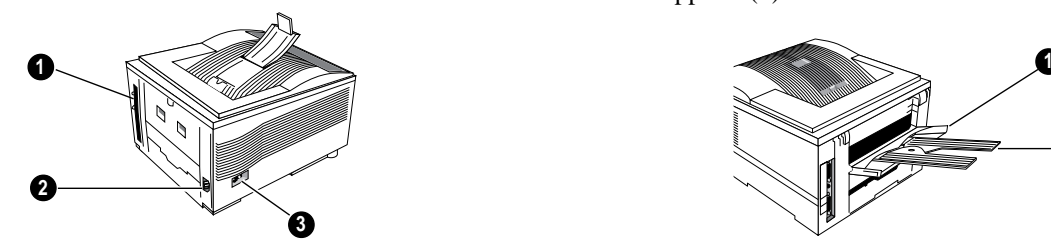

*Note: At this stage the printer ON/OFF switch (3) should remain switched OFF.*

# **Paper Exit Paths**

English Connecting Your Printer<br>
<sup>25</sup><br>1. Attach the PC interface cable to the parallel interface At the rear of your printer you will see a pull down panel. Carefully pull the panel by the central tab.

#### **Rear Paper Exit**

1. When the panel (1) is fully lowered, open the two paper supports (2) as shown.

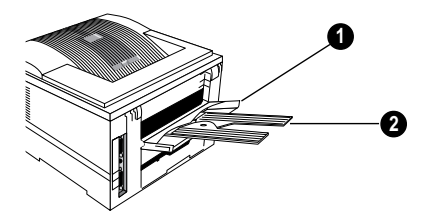

Printed paper will then automatically exit the printer through this opening face up.

When the panel is closed paper will then automatically exit through the top opening.

### **Top Paper Exit**

During normal operation paper will exit through the top of the printer, face down. To facilitate this there is a small paper support set in to the printer cover.

1. Carefully pull this support (1) to the upright position and extend the small plastic tab (2).

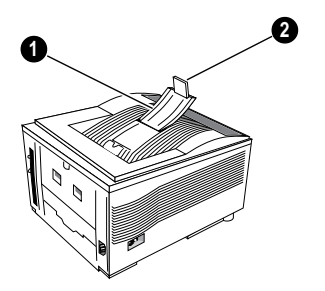

Paper will now be supported by this extension and not block access to the printer front panel.

### **Manual Paper Feed**

At the front of the printer, underneath the front panel, you will see a pull down panel.

1. Carefully pull the tab (1) until the panel is in the fully lowered position.

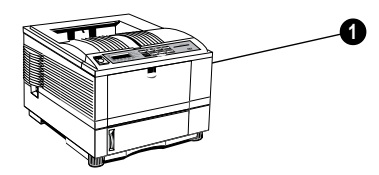

2. Swing the paper support extension (2) out until it forms an even platform for the paper.

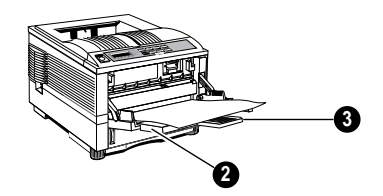

3. Extend the small plastic support arm (3) until it clicks into place.

> The manual feed slot is now ready to receive manually fed paper.

*Note: To use pre-printed stationery, feed face up, top first.*

about 100 sheets automatically. In conjuction with the rear paper exit, this method gives an almost straight paper path, and is therefore suitable for heavy grade paper.

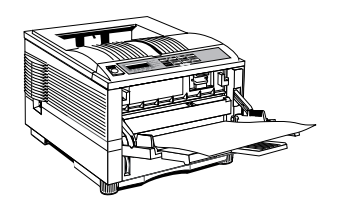

To use this feature:

- 1. Lower and extend the front flap as for manual paper feed.
- 2. Press the **ON-LINE** button so that OFF LINE is displayed.
- 3. Press the **MENU 1/Menu 2** button twice, so that TRAY SELECT is displayed.
- 4. Press the **ENTER** button, so that MANUAL FEED is displayed.
- **Front Feed Tray**<br>The front (manual) feed tray may also be used to feed up to 5. Ensure that MANUAL FEED is set to OFF, and press Ensure that MANUAL FEED is set to OFF, and press the **ENTER** button.
	- 6. Press the **MENU 1/Menu 2** button again, so that the display reads PAPER FEED.
	- 7. Press the  $\triangleright$  button until the display reads FRONT TRAY, then press the **ENTER** button.
	- 8. Press the **ON-LINE** button to return the printer to on line.
	- 9. Load your paper stack (nominally up to 100 sheets of standard 80g/m² copier paper, less for heavier stock). If printing on pre-printed stationery, load face up, top into the printer.

# **Changing the Default Language**

When the printer is shipped the default language is English. To change this language proceed as follows:

- 1. Take the printer off-line, press the **ON-LINE** button.
- 2. Press the **MENU 1** button for more than two seconds.

The message PRINT MODE will be displayed.

3. Press the **MENU 1** button 9 times.

The LANGUAGE message will appear in the message window.

- 4. Press the **ENTER** button for less than two seconds.
- 5. Using the  $\blacktriangleright$  buttons, select the language of your choice.
- 6. Press the **ENTER** button, an asterisk (\*) will appear next to your choice.
- 7. Put the printer back on-line, press the **ON-LINE** button.

# **Creating Sample Printouts**

#### **Demo Page**

- 1. Press the **ON-LINE** button so that the display reads OFF-LINE.
- 2. Press the **FORM FEED/Print Demo** button for two seconds.

### **Sample Font Listing**

- 1. Press the **ON-LINE** button so that the display reads OFF-LINE.
- 2. Press the **TRAY TYPE/Print Fonts** button for two seconds.

Windows 95. To install drivers follow the appropriate section below.

#### **Installation for Windows 3.1x**

Installation for Windows 3.1 (or Windows for Workgroups) is performed via the Windows Control Panel.

- 1. From the Windows Control Panel, double-click the **Printers** icon.
- 2. Click the **Install** button.
- 3. Choose **Unlisted Printer** from the list of printers.
- 4. Click the **Add** button.
- 5. Insert the Oki Windows 3.1 driver diskette into drive A, and click the **OK** button.
- 6. Select the **OKIPAGE 16n** printer from the printer list, and click OK.

### **Installation for Windows 95**

Installing a Windows Printer Driver<br>
<sup>25</sup><br>Your printer is supplied with printer drivers for Windows 3.1, Installation for Windows 95 is performed using the Add Printer wizard.

- 1. Click the **Start** Button.
- 2. Point to the **Settings** item in the Start Menu, and click on **Printers** in the Settings sub-menu.
- 3. Double-click on the **Add Printers** icon to run the wizard.
- 4. Follow the prompts offered by the **Add Printer** wizard.
- 5. When prompted, click on the **Have Disk...** button and insert the Oki Windows 95 driver diskette into drive A.
- 6. Follow the prompts to install the OKIPAGE 16n printer driver.
- *Note: For the latest information on driver installation, please refer to the README file on the driver diskettes.*

#### **Using an Alternative Printer Driver**

If no suitable driver is available, you can use one of the following emulations that may be supplied with your software.

- •Any PCL5e driver.
- • Any driver for the following printers:
	- HP LJ IV
	- HP LJ IV P
	- HP LJ IV Plus
- *Note: Using a non-Oki driver may restrict you from obtaining the best results from your printer.*

#### Accessories .............................. 7 **C** Cable data interface ..................... 13 power ....................... 4, 5, 13 Cleaning the printer ................. 4 Components indentification ..................... 9 **D** Demo page ............................. 16 **F** Features ................................... 6 **I** Image drum installing ............................ 11 removal .............................. 10 **L** Language display ............................... 16 Locating the printer ................. 4

ON/OFF switch ..................... 13

#### **P**

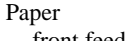

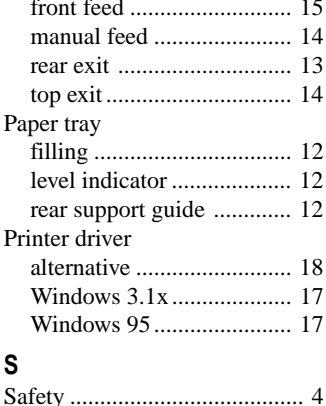

#### **T**

#### Toner

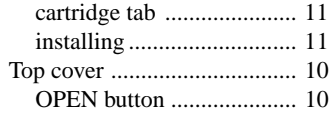

Sample font listing ................. 16

**O**

# **Oki Systems Company**

#### **Oki Systems (UK) Limited**

550 Dundee Road Slough Trading Estate Slough Berks SL1 4LE

Tel: 44 (0) 1753 819819 Fax: 44 (0) 1753 819899

Free Manuals Download Website [http://myh66.com](http://myh66.com/) [http://usermanuals.us](http://usermanuals.us/) [http://www.somanuals.com](http://www.somanuals.com/) [http://www.4manuals.cc](http://www.4manuals.cc/) [http://www.manual-lib.com](http://www.manual-lib.com/) [http://www.404manual.com](http://www.404manual.com/) [http://www.luxmanual.com](http://www.luxmanual.com/) [http://aubethermostatmanual.com](http://aubethermostatmanual.com/) Golf course search by state [http://golfingnear.com](http://www.golfingnear.com/)

Email search by domain

[http://emailbydomain.com](http://emailbydomain.com/) Auto manuals search

[http://auto.somanuals.com](http://auto.somanuals.com/) TV manuals search

[http://tv.somanuals.com](http://tv.somanuals.com/)